## **PSP - Agendamento de Inspeções**

## **Agência de Navegação**

1. A partir da tela do DUV, entrar em Vigilância Sanitária -> Agendamento de Inspeção;

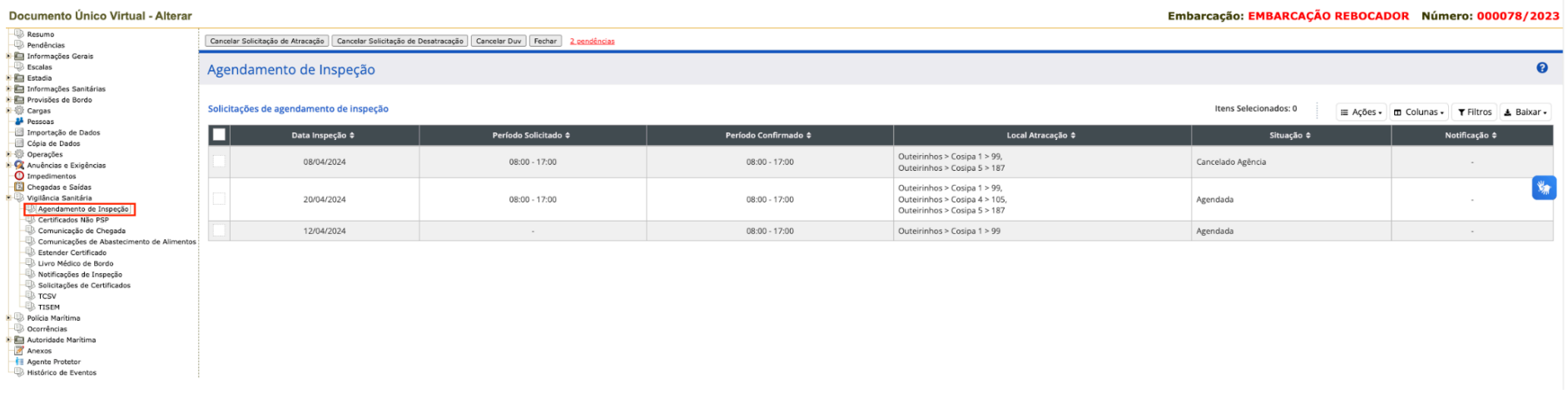

2. Na lista de Solicitações de agendamento de inspeção, no menu Ações:

 $\overline{\mathbb{D}}$  Escalas

Polícia Marítima<br>Q Polícia Marítima<br>Q Ocorrências

Ninicio > Concentrador > Documento Único Virtual - Alterar

a. Caso o usuário execute a ação Solicitar, preencher os campos e clicar em Salvar, uma nova solicitação de agendamento será criada com o status Aguardando Agendamento;

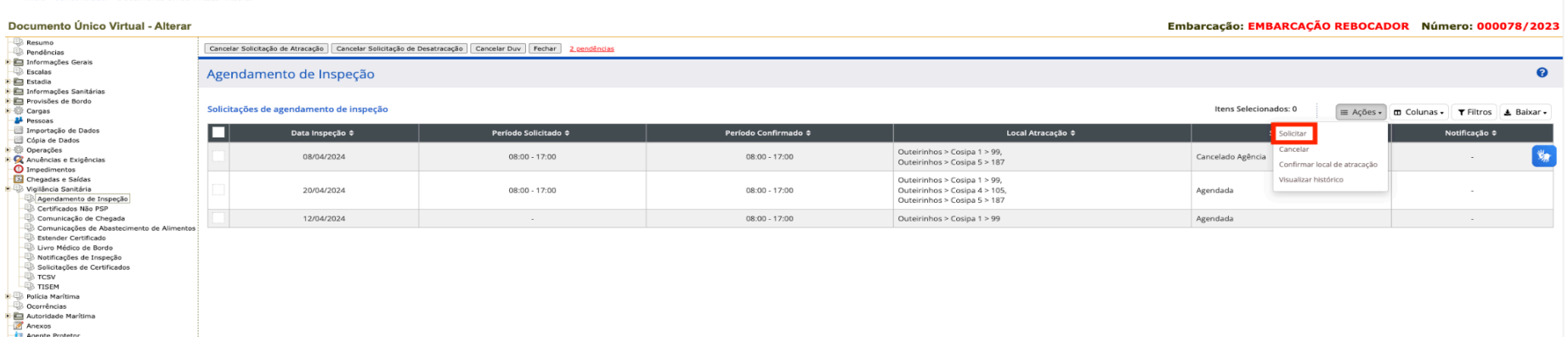

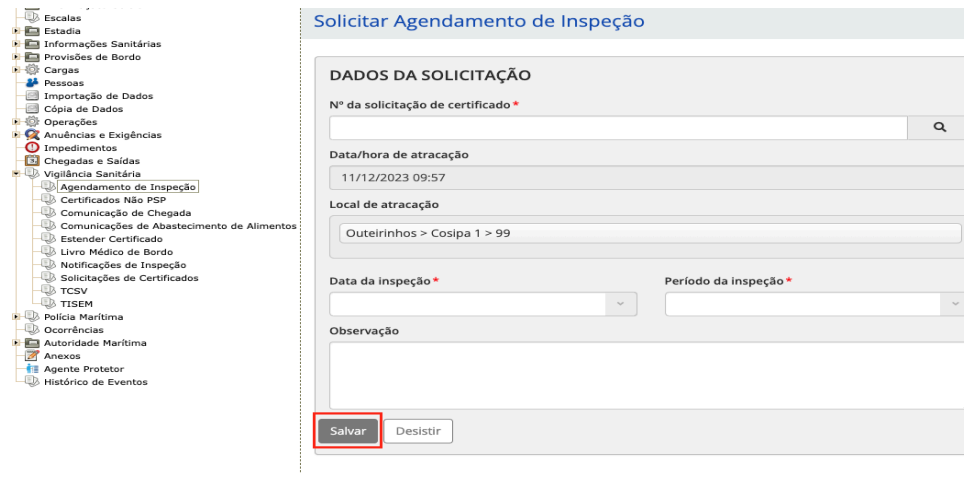

b. Ao selecionar um registro da lista, caso o usuário execute a ação Cancelar, informar o motivo e clicar em Confirmar, o agendamento será cancelado;

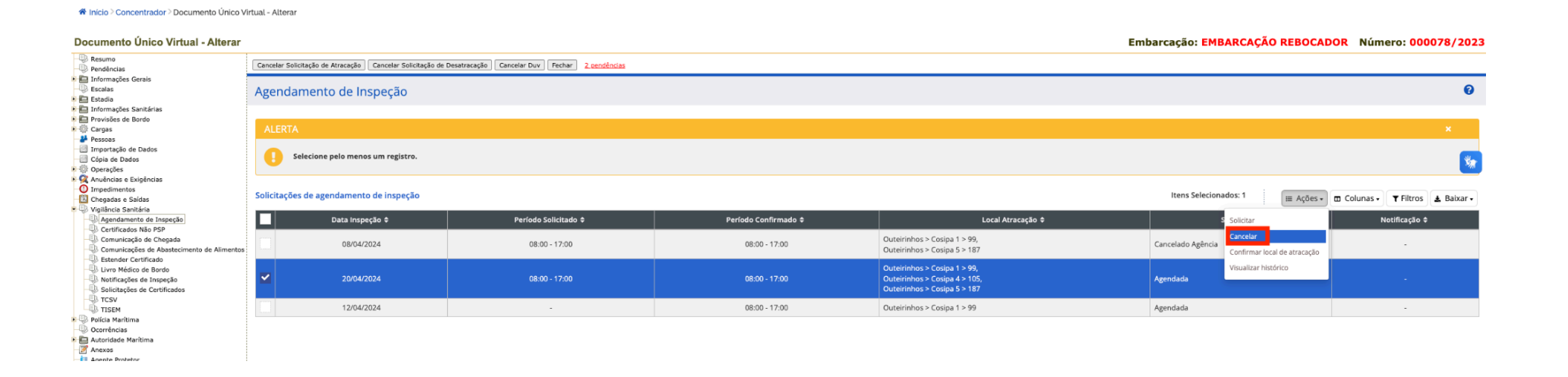

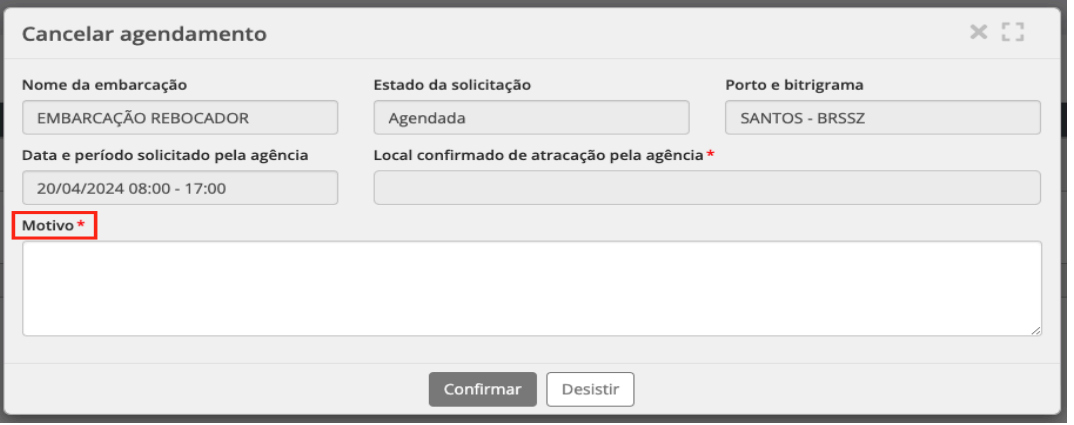

c. Ao selecionar um registro da lista, caso o usuário execute a ação Confirmar Local de Atracação, preencher os locais de atracação e clicar em Confirmar, os novos locais de atracação serão confirmados;

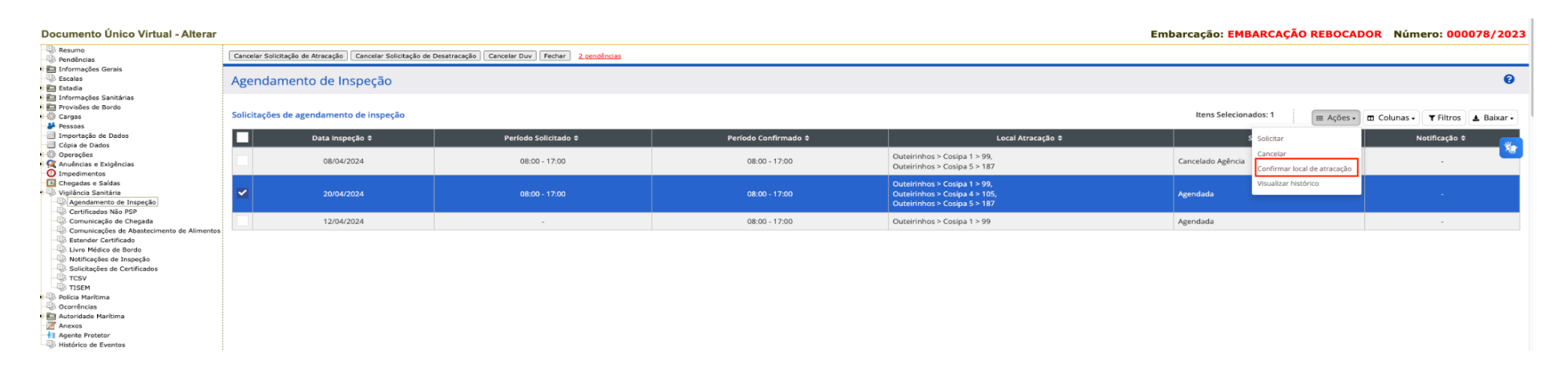

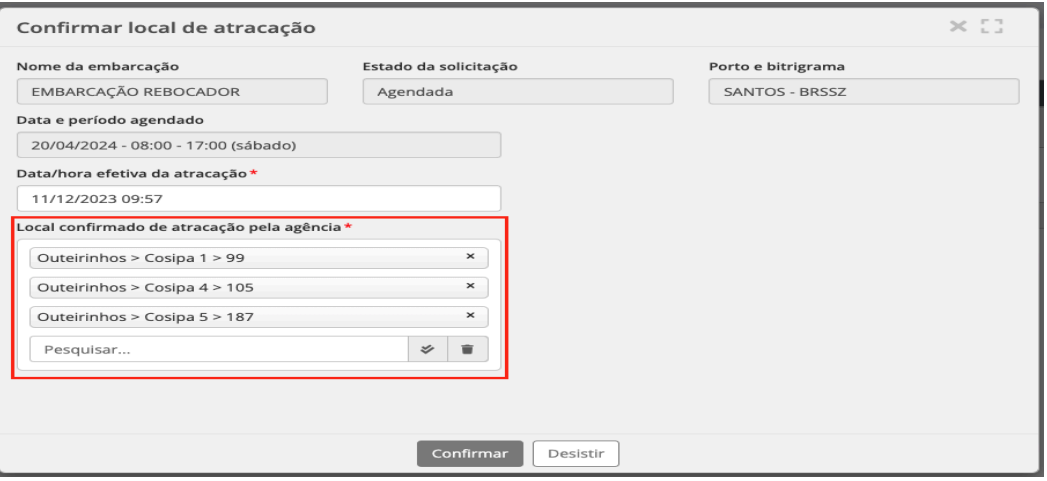

- d. Ao selecionar um registro da lista, caso o usuário execute a ação Visualizar Histórico, o sistema aresentará a lista de alterações efetuadas no respectivo agendamento; **[RELEASE 2]**
- e. Quando a agência possui a pendência no painel de bordo Aguardando visualização dos documentos necessários para inspeção notificada: Ao clicar no respectivo registro de inspeção para visualizar os documentos necessários para a inspeção, a pendência é encerrada;

## **ANVISA**

- 1. Acessar o Painel de Bordo, aba Agenda de Inspeção;
	- a. Ao clicar em Nova Agenda, preencher os campos, as informações são gravadas e a agenda de inspeções é criada;

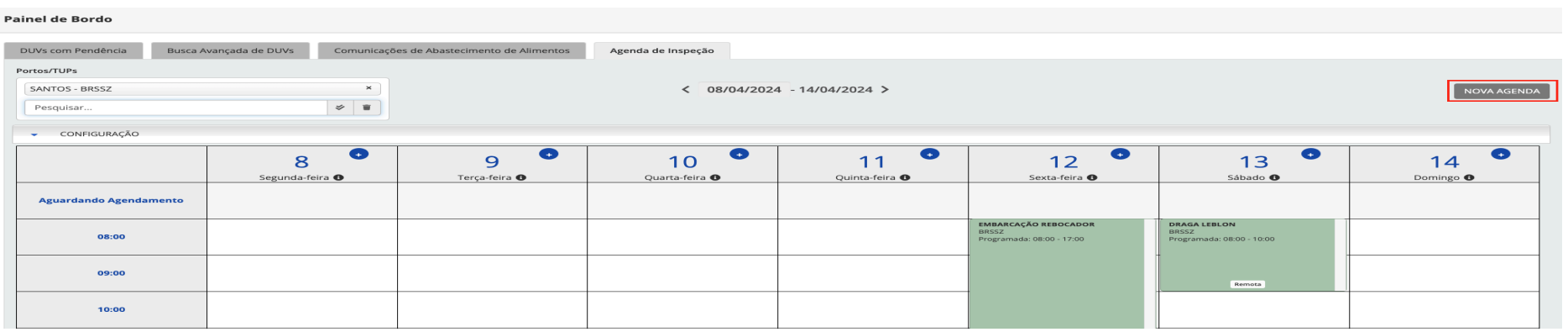

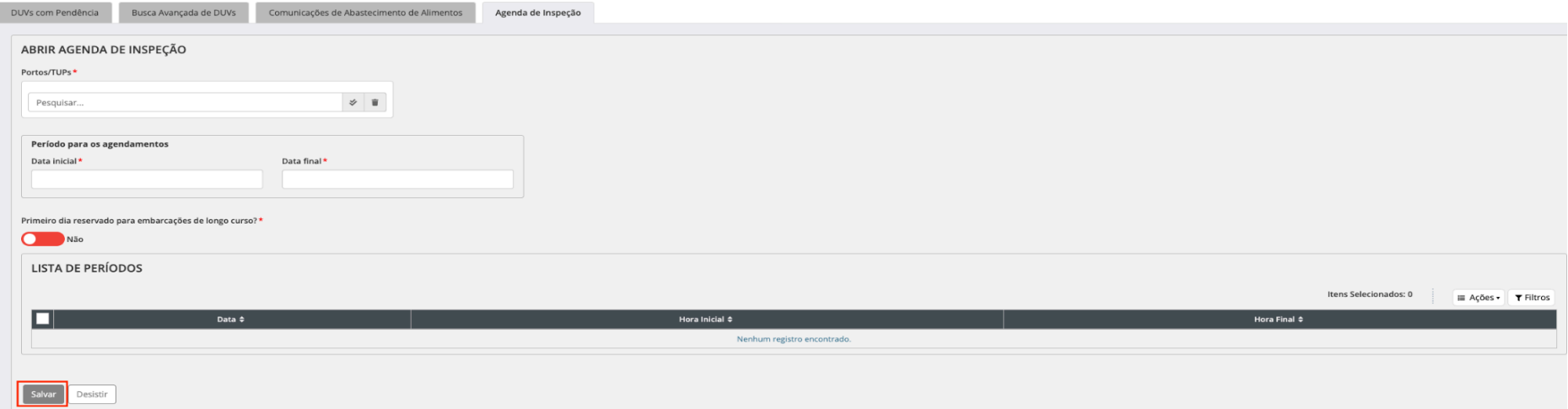

- b. Ao clicar em uma célula em branco da agenda:
	- i. caso o usuário execute a ação Agendar inspeção, preencher os campos e clicar em Confirmar, as informações são gravadas o agendamento da inspeção é criado diretamente pela ANVISA;

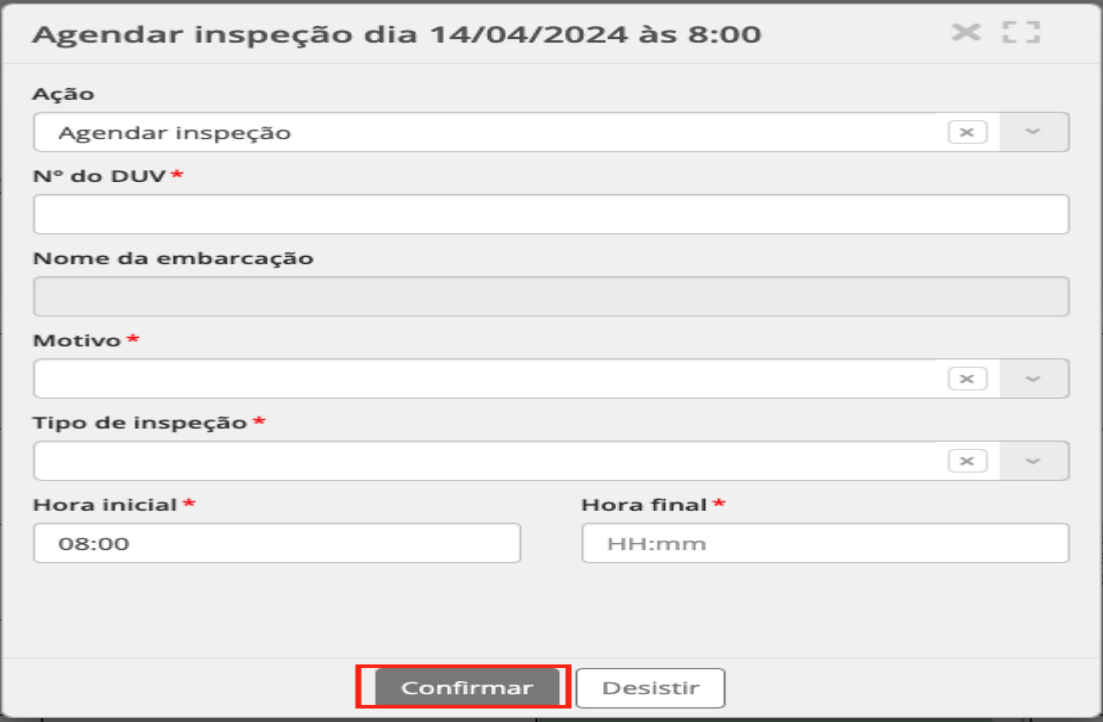

ii. caso o usuário execute a ação Bloquear Horário, preencher os campos e clicar em Confirmar, a agenda de inspeções é atualizada e o período específico fica bloqueado para agendamentos;

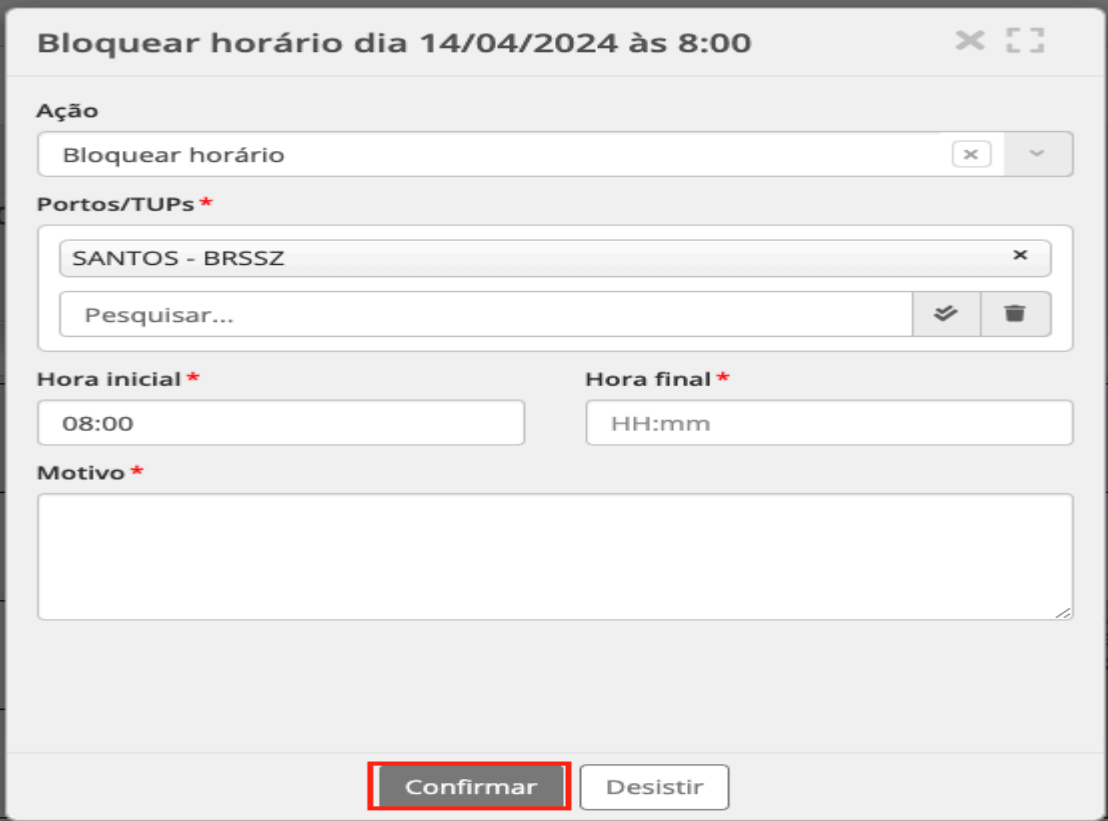

- c. Ao clicar em um card cinza (bloqueado):
	- i. O sistema apresenta mensagem para Desbloquear o horário, caso o usuário clique em Confirmar, a agenda de inspeções é atualizada e o período específico é liberado para agendamentos;

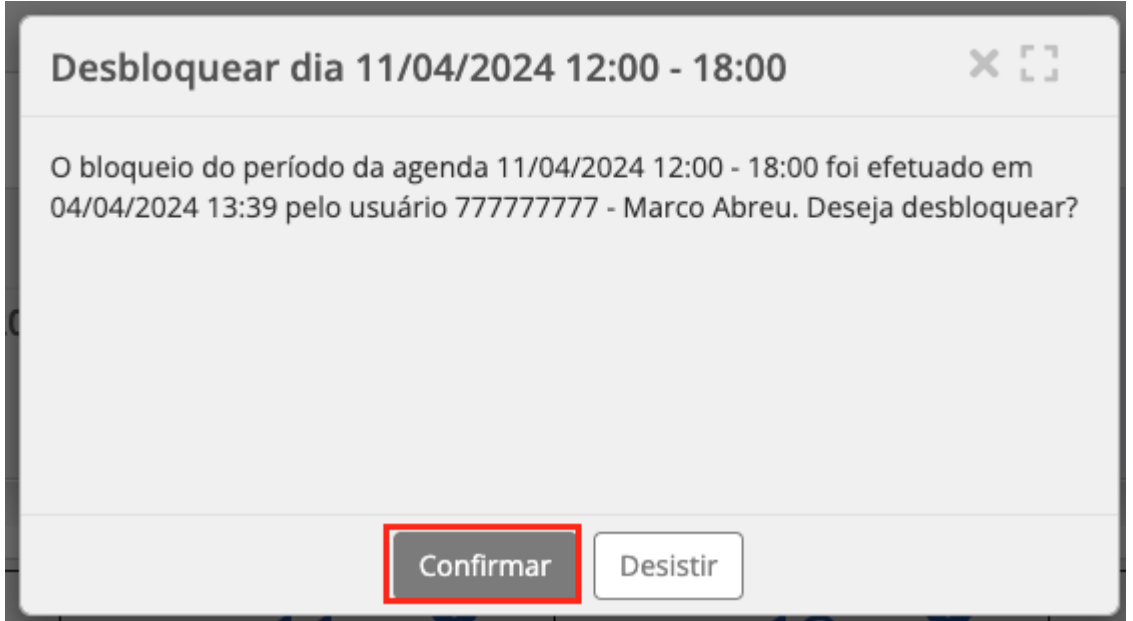

- d. Ao clicar em um card amarelo (aguardando agendamento):
	- i. Caso o usuário selecione a ação Confirmar agendamento, as informações são gravadas e a agenda de inspeções é atualizada;

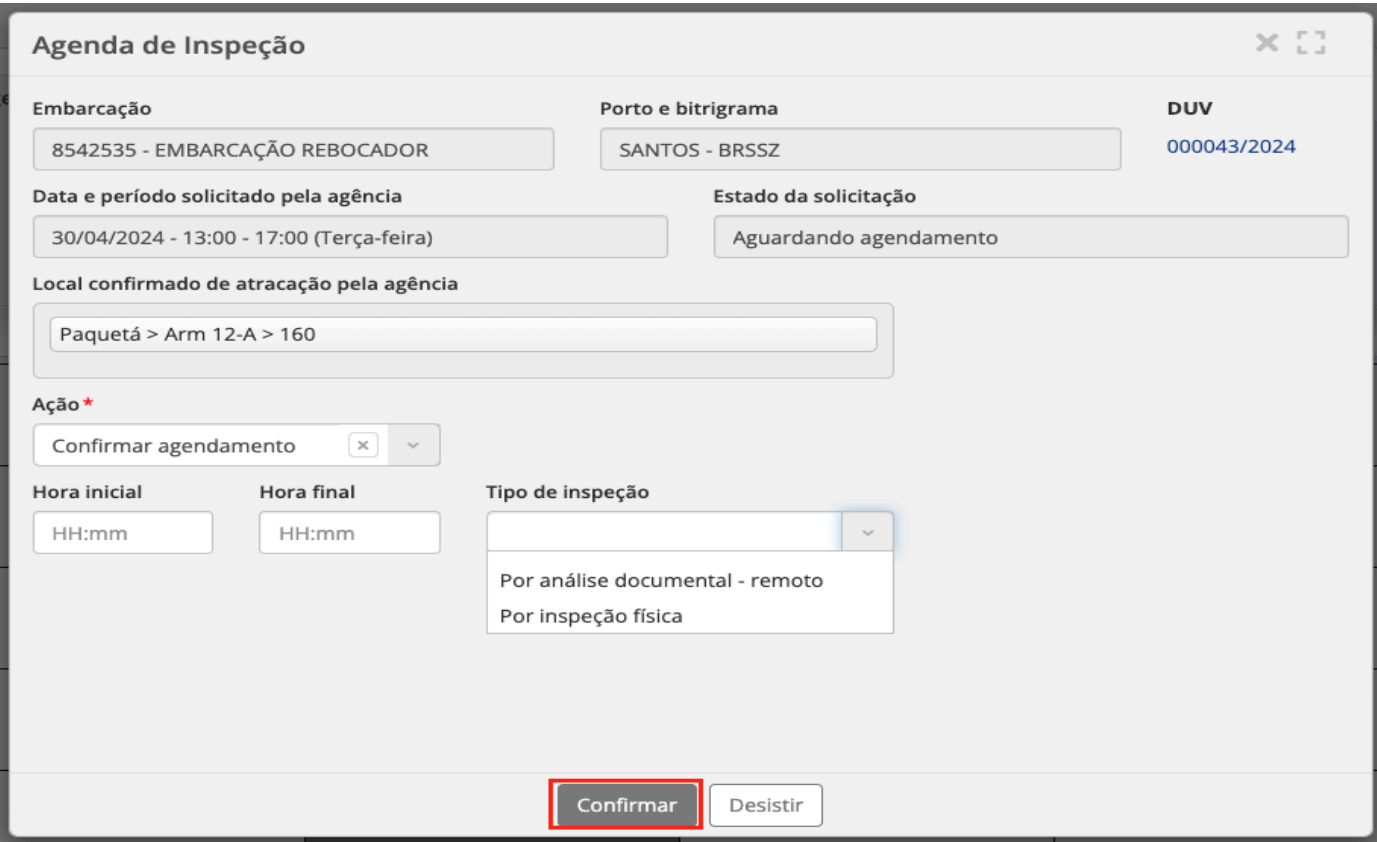

- ii. Caso o usuário efetua a confirmação da emissão da notificação de inspeção, o sistema emite a notificação; **[RELEASE 2]**
- iii. Caso o usuário selecione a ação Recusar agendamento, a agenda de inspeções é atualizada e o agendamento é recusado;

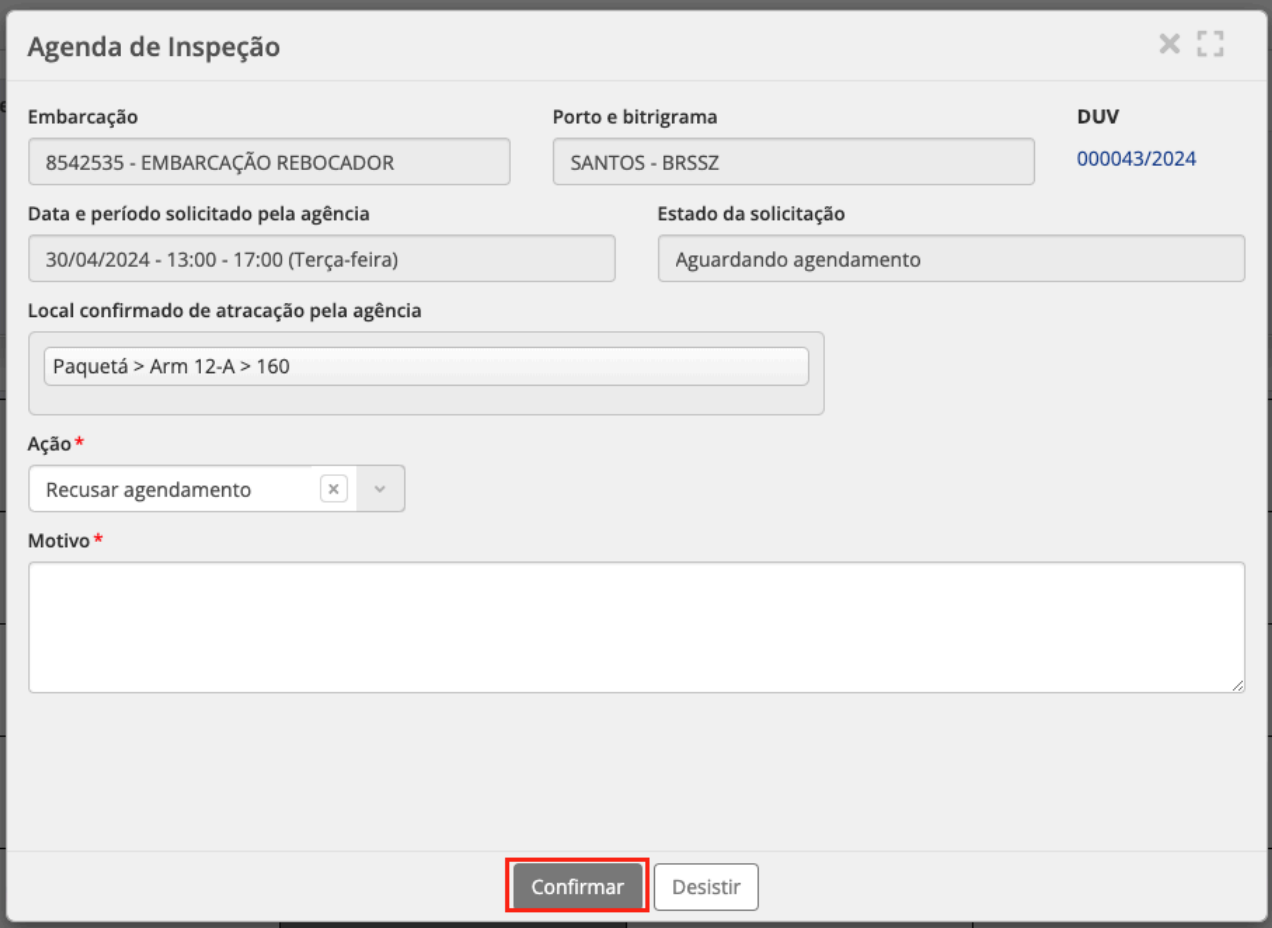

- e. Ao clicar em um card verde (agendado):
	- i. Caso o usuário selecione a ação Atualizar agendamento, as informações são gravadas e a agenda de inspeções é atualizada;

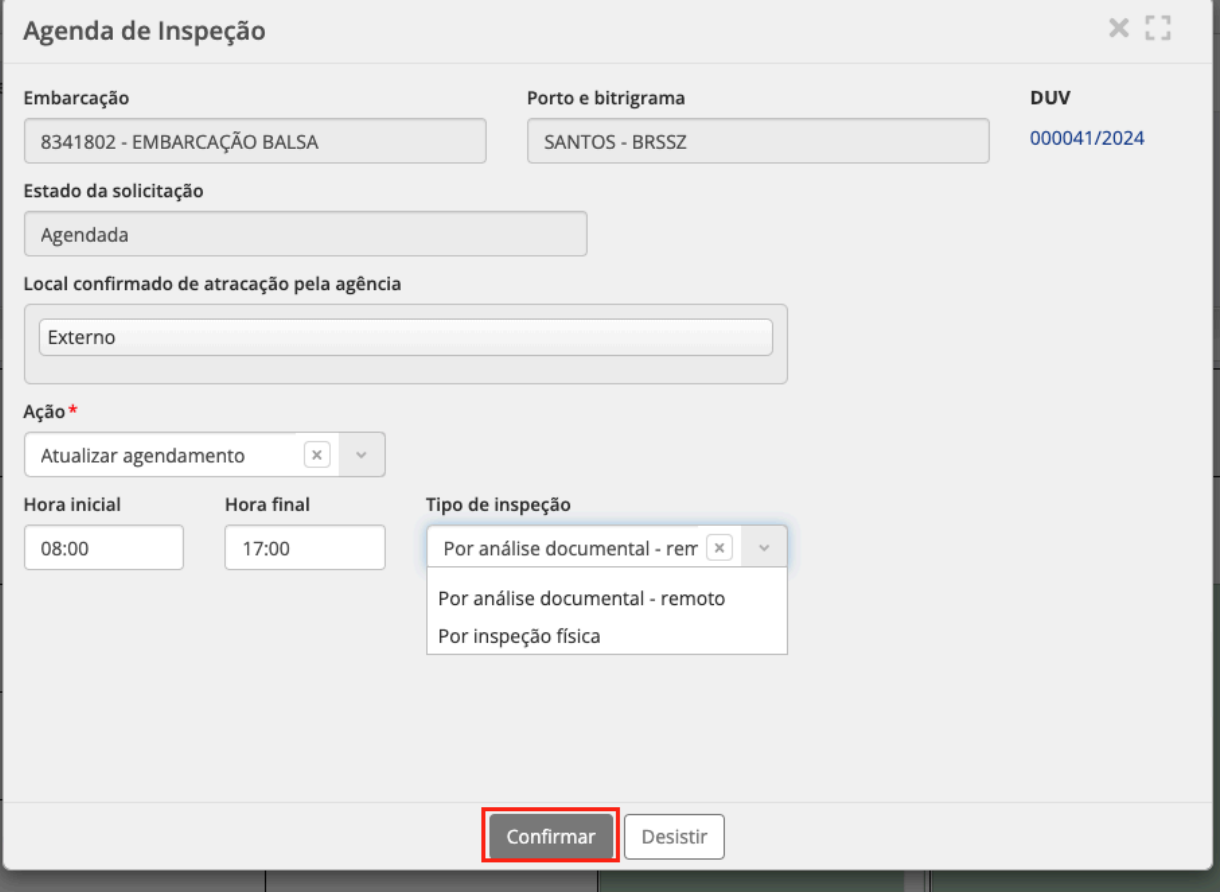

- ii. Caso o usuário efetua a confirmação da emissão da notificação de inspeção, o sistema emite a notificação; **[RELEASE 2]**
- iii. Caso o usuário selecione a ação Cancelar agendamento, a agenda de inspeções é atualizada e o agendamento é cancelado;

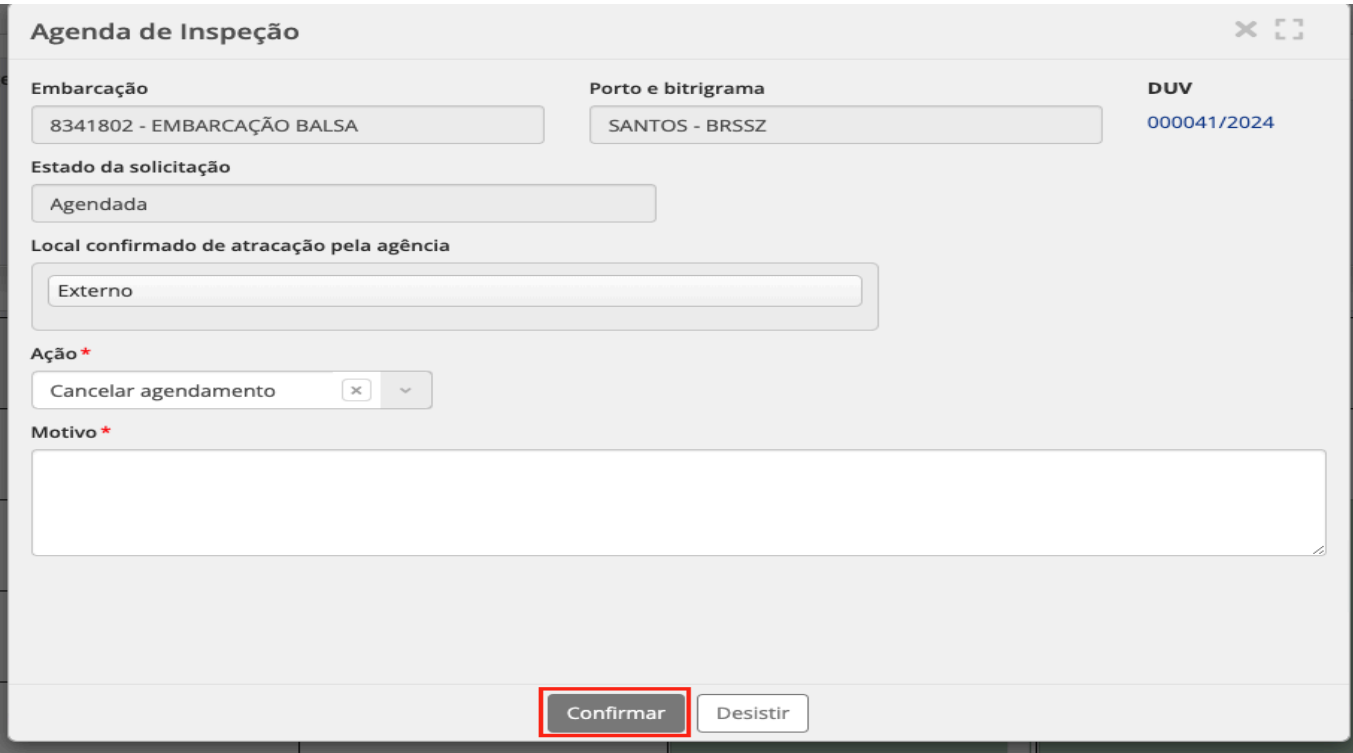

- f. Ao clicar em um card azul (notificação emitida): **[RELEASE 2]**
	- i. Caso o usuário selecione a ação Cancelar notificação, a agenda de inspeções é atualizada e a notificação de inspeção é cancelada;